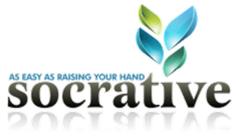

#### **Getting Started Guide**

Socrative is a free online assessment tool which is device agnostic. This means Socrative can be used on a laptop, a desktop, a netbook, an iPad, an iPod, a smart phone, etc. Basically you can use Socrative on any platform with web access; however there are also Android and iOS apps that allow you to access quizzing/poling and management portions of the service for convenience. Socrative provides real-time feedback and also allows you to quiz your students and grade the quiz. Socrative is limited to 50 students in an activity at a time.

#### Step 1: Create a Free Account

- 1. Visit <u>www.socrative.com</u> and click the "sign up" link on the top
  - right of the screen. Free Technology for Teacher & Socrative | Student Respons X @ @ www.socrative.com gle Apps Control & Eastern Howard Full... ]] How to Embed Face... @ Skyward @ The Innovative Educ... @ User Profiles for iPa... @ > Private multi user... @ How to purchase multi @ Student Log In # Teacher Log In # Sign Up Nome How it works? Contact Us We're Hiring! Blog
- 2. Fill in the very simple registration (all you need is an email address and a password). Then click "create account."

| Enter your details below:                                                                                   |  |  |  |  |
|----------------------------------------------------------------------------------------------------|--|--|--|--|
| We hate spam too. We won't share your address!<br>E-mail: myemailaddress@goesrighthere.com                  |  |  |  |  |
| Password:                                                                                                   |  |  |  |  |
| Fip: After you register, try to demo Socrative. Open another laptop or smartphone and go to m socrative.com |  |  |  |  |
| Create Account                                                                                              |  |  |  |  |
|                                                                                                    |  |  |  |  |

3. A new page will launch asking you some questions for your "profile." Fill them in truthfully and click "continue."

| Tell us more about yourself. Learn more             |   |
|-----------------------------------------------------|---|
| First Name: John                                    |   |
| Last Name: Doe                                      |   |
| Teacher                                             | • |
| What are you teaching? Biology                      |   |
| Where are you teaching? Eastern Jr./Sr. High School |   |
| Continue                                            |   |

4. Since you are new to Socrative a 5 step tutorial will launch. Feel free to read the tutorial as it explains how the system works. You will also get this information in the rest of this tutorial. When all is said and done you will be taken to your Socrative management screen where you can begin using Socrative (if a box pops up asking you to start using Socrative please hit the button to load your management screen fully).

## **Step 2: Review the Management Layout**

- 1. The Socrative management layout is divided into four sections
  - a. The first section contains information about your current class. It tells you what your room number is and how many individuals are currently active in your room (meaning they are connected to that room number with some device).
  - b. The second section is the area where you start activities. There are several different activities in Socrative.
    - i. The first three activities that you can engage are verbal. Think of the multiple choice, true/false, and short answer as an anonymous poling option.
    - ii. The other three activities are a form of tracked quiz which will tie data to students. Start quiz lets you begin a quiz you have built, exit ticket starts a "quiz" poling students about the class experience for the day, and space race divides your students into groups and pits the groups against each other answering questions from a quiz as a competition.
    - iii. The third section of the management area allows you to build quizzes to use with students in the future and it also allows you to clear the room of all participants (good if you are switching classes and students haven't logged off on their device).
    - iv. The last section allows you to manage your profile, including giving yourself a custom room number (it doesn't have to be a number), sending feedback to the Socrative team about the service, and it also lets you log out of the service.

### Step 3: Build Your First Quiz

1. Select the "manage quizzes" feature from the 3<sup>rd</sup> section of the Socrative management page.

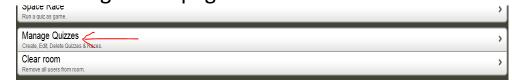

2. On the page that loads select the option to "create a quiz" from the "add quizzes to your account" section.

| Add quizzes to your account: |   |  |
|------------------------------|---|--|
| Create a Quiz                | > |  |
| Import Quiz                  | > |  |
|                              |   |  |

- 3. Fill in the information for the "quiz name" on the new page that opens. You can also check the box for "enable sharing" to allow the quiz you make to be shared with other educators (a code is generated when you finish building the quiz that you must share with other teachers to allow them to use your quiz).
- 4. Finally begin building your questions by clicking on a question type to add. You can either select multiple choice or short answer (although only multiple choice is graded). If you select short answer you will see students short answers listed in a spreadsheet after the quiz is taken.

| Quiz Name and Sharing                                                                                                    |  |  |  |  |
|----------------------------------------------------------------------------------------------------|--|--|--|--|
| Quiz name: Biology Chapter 1                                                                                                    |  |  |  |  |
| Sharing<br>Enable sharing to get a SOC number. Other teachers can import this quiz in the 'import Quiz' area by entering this SOC number.<br>Enable Sharing Save quiz to get a SOC # |  |  |  |  |
| Choose the type of question to add:                                                                                                    |  |  |  |  |
| Multiple Choice                                                                                                    |  |  |  |  |
| Short Answer 3                                                                                                    |  |  |  |  |
| Save                                                                                                    |  |  |  |  |

5. You can add as many questions of either type as you want. When you add a question make sure to fill out the question text and the answers for any choices (if multiple choice). Also indicate the "correct answer" for multiple choice questions by checking the appropriate box next to the correct answer. You can have multiple correct answers. If you leave an answer blank it will not appear as a choice when students take the quiz.

| Question 1 (Multiple Choice):<br>Select the square checks to mark correct answers (optional) | í .       |                     |  |  |
|----------------------------------------------------------------------------------------------|-----------|---------------------|--|--|
| Question: Question Text                                                                      |           | ~ 1                 |  |  |
| Answer 1:                                                                                    | question  |                     |  |  |
| Answer 2:                                                                                    | queron    |                     |  |  |
| Answer 3:                                                                                    | 9 - 100 C | Dela                |  |  |
| Answer 4: the S                                                                              |           |                     |  |  |
| Answer 5: Corvert anour                                                                      |           |                     |  |  |
| Question 2 (Short Answer):                                                                   |           |                     |  |  |
| Question: Question Text                                                                      |           | <b>₽</b> ₽ <b>0</b> |  |  |

- a. You can move the question order by using the arrows on the right of the questions, and you can delete using the "x" icon on the right of each question.
- 6. Note: There are other actions you can take from the "manage quizzes" page. You can edit quizzes, duplicate them, delete them, import from an excel template (Socrative guides you through this and provides a template when you click the import button), and get reports on your old quizzes if you don't choose to email them to yourself when the quiz is finished being delivered.

## **Step 4: Deliver Quiz or Poll Your Students in Class**

There are a lot of ways to "deliver" a quiz to your students, we will cover them all in this section. Remember students need to be in your "room" to have the quiz or poll delivered to them.

- 1. Multiple Choice—This button launches a generic answer pad of A-E for the students. You verbally ask the question and then students respond on their pad. When all students answer a graph is displayed of the answers. You then have to "end the activity" to deliver another question by making a new selection.
- 2. True/False—This question type works the same as the multiple choice.
- 3. Short Answer—This question type works the same as the multiple choice, but provides a freeform text box to students. All responses then show up on the teacher's device as they are entered.

- 4. Start Quiz—This question type will actually be graded should you use only multiple choice questions and indicate the correct answer when creating the quiz.
  - a. On the page that loads, pick your quiz from the drop-down menu.
  - b. Check the options at the bottom to "randomize answer choices" and "disable immediate student feedback" if you so desire.
  - c. Finally select "student paced quiz" or "teacher paced quiz."
    - i. Student paced quizzes allow students to work independently and finish at their own rate.
    - ii. Teacher paced quizzes allow the teacher to deliver the first question, review the answers with class, and then deliver subsequent questions.
    - iii. During both of these the teacher has the ability to view "live results" as students are answering questions.
  - d. Student then launch the app or go to the mobile website and put in your room number in the provided area.
  - e. The quiz begins and students are first asked to enter their names (this is how students are identified in the report generated after the quiz has ended).
  - f. When the activity is over it will automatically end, or the teacher can choose "end activity" at any time to stop the activity.
  - g. The teacher will receive notice to "download" or "email" the activity report (if you choose email it will be sent to the email you use to login). Reports can also be accessed later from the "manage quizzes" area of the site.
- 5. Exit Ticket—This automatically launches an exit pole for the class, asking them how they liked the class for the day, and a rating, along with a random "answer the question written on the board."

6. Space Race—This activity uses a quiz and divides the participants in your "room" into 3 teams. The quiz is then delivered and the goal is for team members to work independently. As members answer, if correct, the "rocket" will get closer to the goal on the display.

# Supplement: Changing Your Room Number and Profile Information

Your Room number and profile information are changed from the main Socrative management page under the "my profile" link. Change your email address, password, room number, or teacher information using the links on the page that loads.

| My room number                                            | 39719 |
|-----------------------------------------------------------|-------|
| Active users in room                                      | 0     |
| Change Email Address<br>Change your account email address | >     |
| Change Password                                           | >     |
| Change Room Number                                        | >     |
| Edit Teacher Information                                  | >     |
| Training Tour<br>Take a tour of Socrative's platform      | >     |